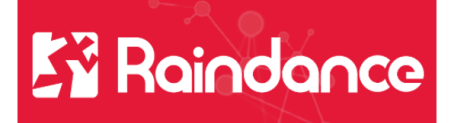

# **Kundreskontra Registrera ny kund**

Börja med att söka så att kunden inte redan finns. Det går bara att registrera ett personnummer eller organisationsnummer en gång.

## **Skapa kund**

Gå in under Reskontra/Kundreskontra/Skapa ny kund

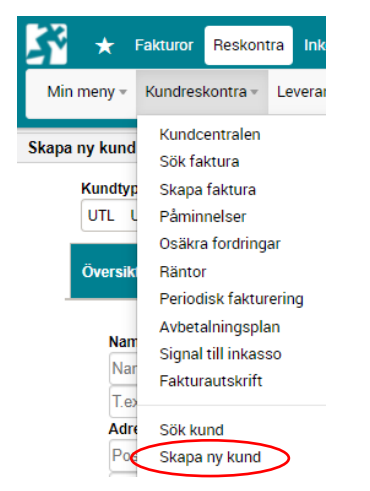

## **Välj Kundtyp**

För Privata företag välj FTG fast motpart 870 för Övriga företag välj ÖVR där vi kan välja korrekt motpart. PRIV fast motpart 860 för Privatpersoner och UTL för Utländska kunder.

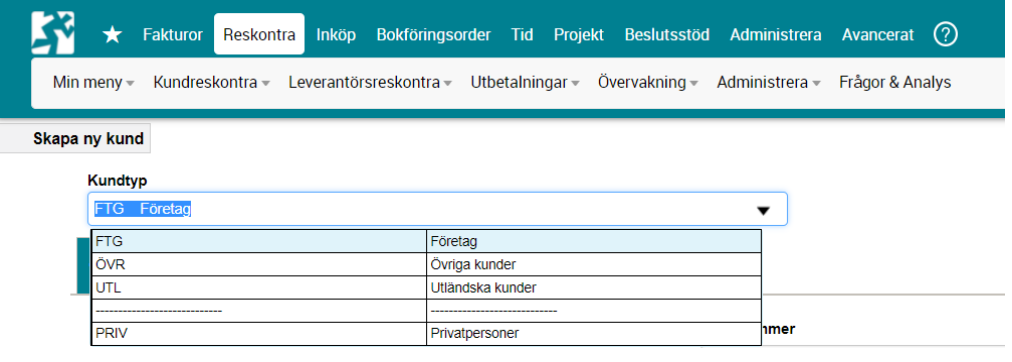

Fyll i Namn, adress, organisationsnummer, momsregistreringsnummer eller personnummer. Har kunder elektronisk faktura fyll i GLNnr (Separat manual finns för hantering av kunder med elektronisk faktura)

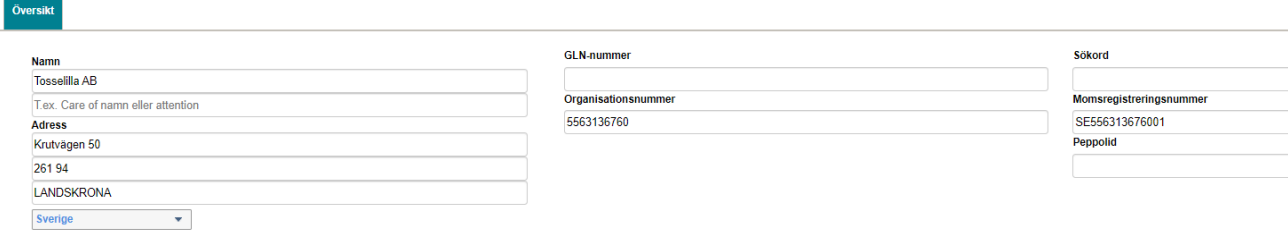

Nedan finns tabellvärden för betalningsvillkor, påminnelse, motpart osv som styrs av kundtyp men kan ändras.

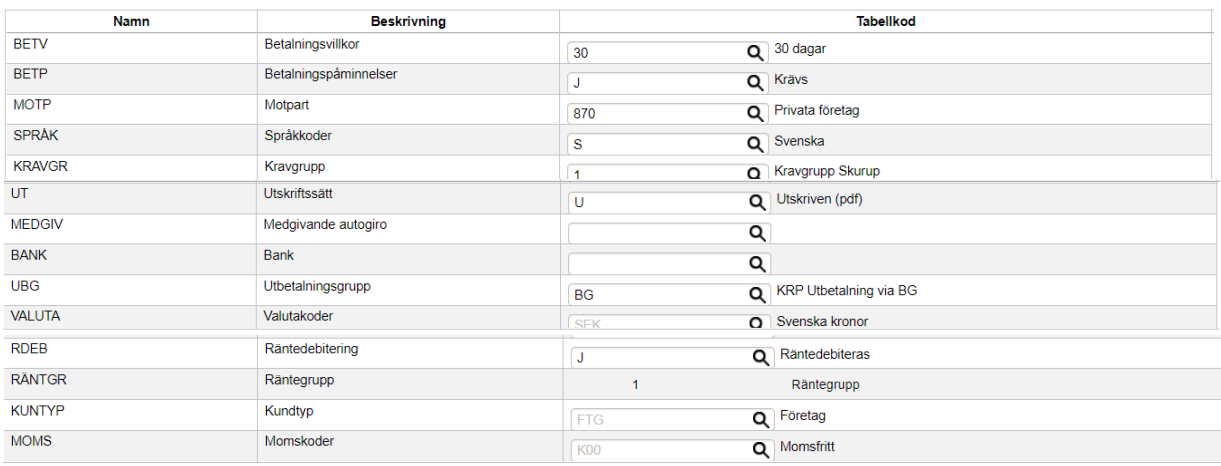

När allt är ifyllt klicka på Skapa knappen i höger hörn.

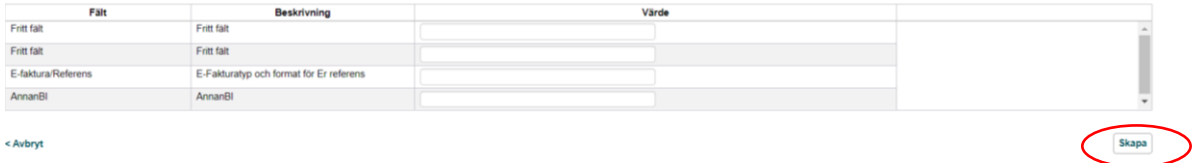

Har du missat att fylla i ett obligatoriskt fält får du upp en röd text vid det fältet och behöver komplettera. Finns kunden redan upplagd får du upp en varningsruta.

#### **Kunden är nu skapad och Status är Aktiv**

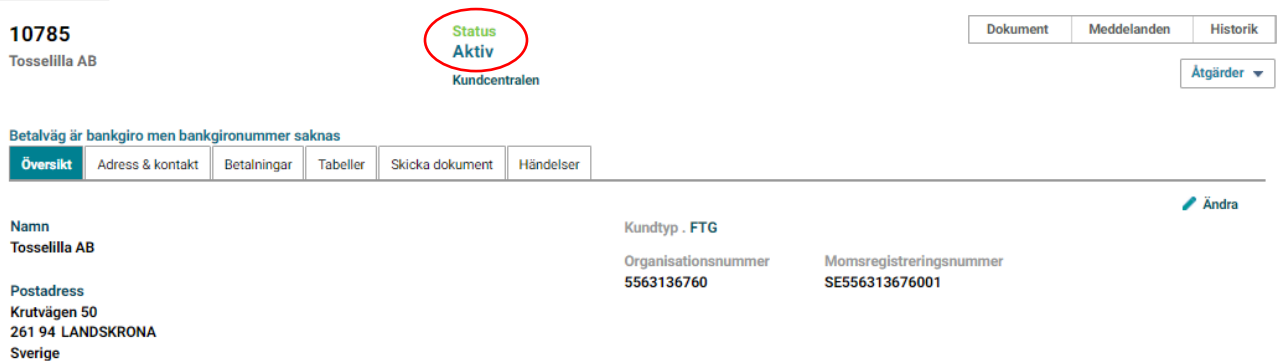

## **Förklaring till flikarna i kundmeny**

Adress & kontakt – ev leveransadress, besöksadress och kontaktuppgifter

Betalningar – här lägger vi in kontouppgifter för ev göra återbetalningar till en kund.

Tabeller – tabellvärden för betalningsvillkor, påminnelse, motpart osv ev ändingar görs här.

Skicka dokument – Fakturautskrift eller elektronisk faktura (se separat rutin om hur vi lägger upp elektronisk faktura)

Händelse – Information om att när kunden skapades och av vem.

## **Åtgärder menyn**

Under Åtgärder ändrar vi status på kunden till Passiv och ändrar kundtyp om detta har blivit fel. Här kan vi också välja Skapa faktura.

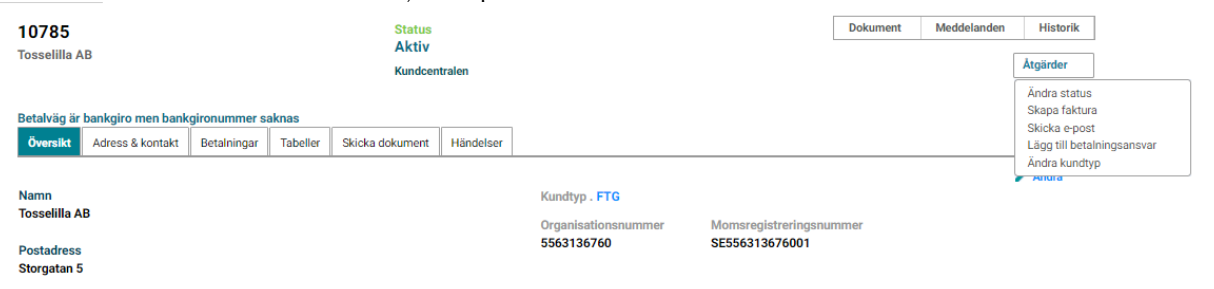

# **Ytterligare funktioner på kund**

**Historik** information om ändringar som har gjorts på kunden som adressändringar och tabellvärden, av vem och när.

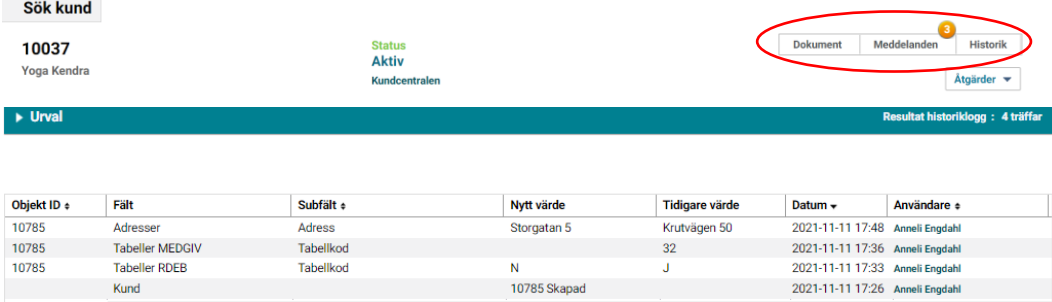

**Meddelanden** visar meddelande som har antecknats på kunden.

**Dokument** visar dokument som vi lägger på kundnivå.